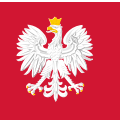

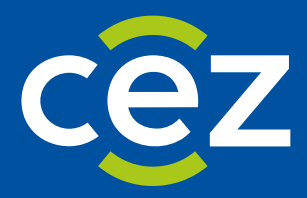

# Podręcznik użytkownika Systemu Monitorowania Kształcenia Pracowników Medycznych (SMK)

Wnioskowanie o przystąpienie do Państwowego Egzaminu Specjalizacyjnego w dziedzinach mających zastosowanie w ochronie zdrowia (PESoz)

Centrum e-Zdrowia | Warszawa 22.01.2024

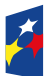

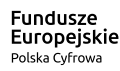

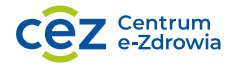

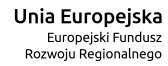

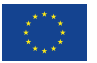

# Spis treści

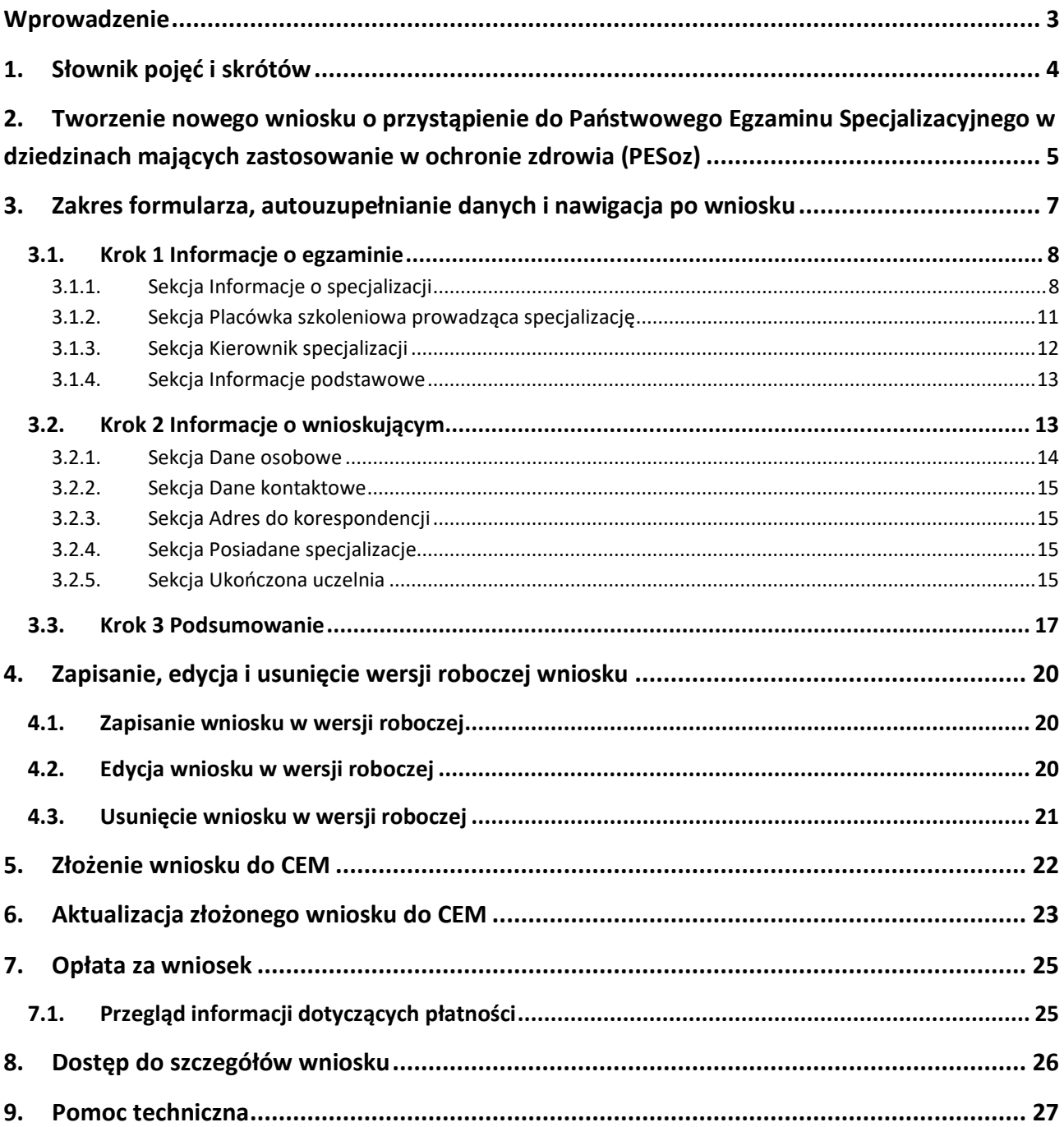

# <span id="page-2-0"></span>**Wprowadzenie**

Niniejszy dokument opisuje wnioskowanie o Państwowy Egzamin Specjalizacyjny w dziedzinach mających zastosowanie w ochronie zdrowia (PESoz) w systemie SMK.

Dokument jest skierowany do osób, które planują podejść do PESoz i zawiera opis funkcjonalności dostępnych dla roli: Inny pracownik w ochronie zdrowia.

# <span id="page-3-0"></span>**1. Słownik pojęć i skrótów**

W niniejszej instrukcji podane terminy będą używane w poniższym rozumieniu:

- **CEM** Centrum Egzaminów Medycznych
- **Egzamin** Egzamin Specjalizacyjny, ogólna nazwa egzaminu właściwego dla grupy zawodowej Lekarz, Lekarz dentysta, Farmaceuta, Diagnosta laboratoryjny oraz Inny pracownik w ochronie zdrowia
- **PESoz** Państwowy Egzamin Specjalizacyjny w dziedzinach mających zastosowanie w ochronie zdrowia, nazwa egzaminu specjalizacyjnego właściwa dla grupy zawodowej Inny pracownik w ochronie zdrowia
- **SMK, System** System Monitorowania Kształcenia Pracowników Medycznych
- **Ustawa** Ustawa o uzyskiwaniu tytułu specjalisty w dziedzinach mających zastosowanie
- w ochronie zdrowia
- **Użytkownik** osoba korzystająca z SMK
- **Wniosek** wniosek o przystąpienie do Państwowego Egzaminu Specjalizacyjnego.

**Tworzenie nowego wniosku o przystąpienie do Państwowego Egzaminu Specjalizacyjnego w dziedzinach mających zastosowanie w ochronie zdrowia (PESoz)**

# <span id="page-4-0"></span>**2. Tworzenie nowego wniosku o przystąpienie do Państwowego Egzaminu Specjalizacyjnego w dziedzinach mających zastosowanie w ochronie zdrowia (PESoz)**

Aby rozpocząć tworzenie wniosku, z menu bocznego wybierz pozycję **Egzamin Specjalizacyjny**, a następnie **Nowy wniosek**.

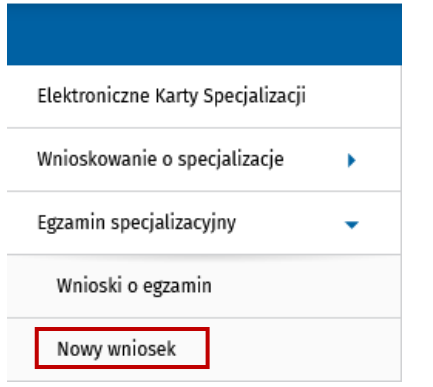

Rysunek 1 Menu boczne z zaznaczoną opcją Nowy wniosek

Opcja tworzenia nowego wniosku jest też dostępna na liście wniosków o specjalizację. Wybierz z menu bocznego pozycję **Egzamin Specjalizacyjny**, a następnie wybierz **Wnioski o egzamin**. Nad listą wniosków użyj przycisku **Nowy wniosek**.

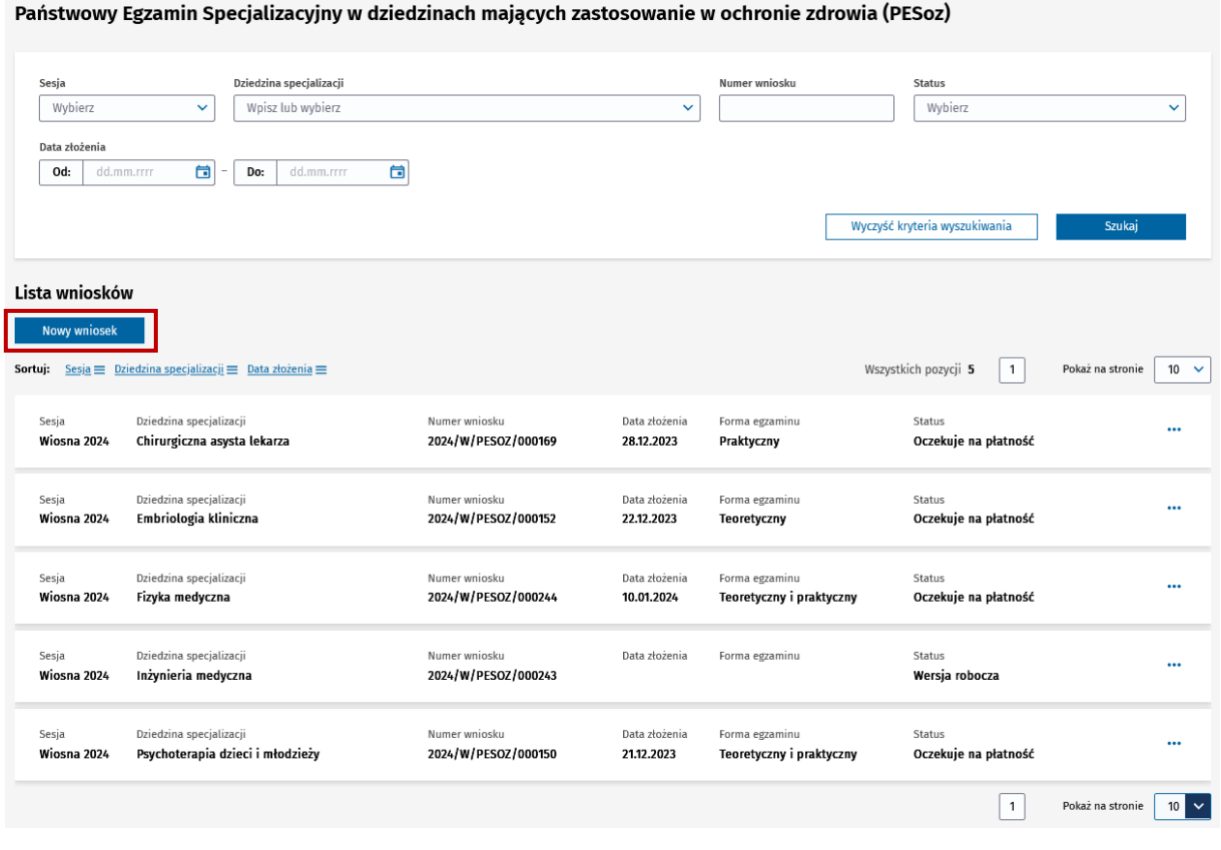

Rysunek 2 Lista wniosków z zaznaczonym przyciskiem Nowy wniosek

Podręcznik użytkownika SMK – Wnioskowanie o przystąpienie do Państwowego Egzaminu Specjalizacyjnego w dziedzinach mających zastosowanie w ochronie zdrowia (PESoz)

**Tworzenie nowego wniosku o przystąpienie do Państwowego Egzaminu Specjalizacyjnego w dziedzinach mających zastosowanie w ochronie zdrowia (PESoz)**

Po wybraniu opcji **Nowy wniosek** zostaniesz przekierowany do formularza tworzenia nowego wniosku o przystąpienie do PESoz.

**Uwaga!** Nie musisz określać sesji egzaminu podczas tworzenia wniosku. Sesja egzaminu zostaje automatycznie ustalona na podstawie bieżącej daty. Oznacza to, że możesz złożyć wniosek o przystąpienie do PESoz tylko w najbliższej nadchodzącej sesji egzaminacyjnej w terminach przewidzianych Ustawą.

# <span id="page-6-0"></span>**3. Zakres formularza, autouzupełnianie danych i nawigacja po wniosku**

Formularz wniosku składa się z trzech kroków, z których ostatni zawiera podsumowanie wprowadzonych danych.

Na pierwszych dwóch krokach znajdują się tematycznie zgrupowane sekcje, które wymagają uzupełnienia odpowiednimi danymi:

- **Krok 1: Informacje o egzaminie**
- **Krok 2: Informacje o wnioskującym**

Przechodzenie pomiędzy poszczególnymi krokami formularza umożliwia **nawigacja krokowa** (oś z zaznaczonymi krokami umieszczona na górze formularza) lub przyciski **Następny krok** i **Poprzedni krok** umieszczone na dole formularza wniosku.

Wniosek o przystąpienie do Państwowego Egzaminu Specjalizacyjnego w dziedzinach mających zastosowanie w ochronie zdrowia (PESoz)

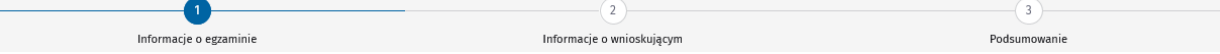

Rysunek 3 Nawigacja krokowa na wniosku o PESoz

Na dole formularza wniosku dostępne mogą być następujące przyciski:

- **Anuluj** umożliwia opuszczenie widoku formularza bez zapisu danych w wersji roboczej lub bez wysyłki wniosku;
- **Usuń**  umożliwia usunięcie wniosku w wersji roboczej, więcej informacji w rozdziale **[Usunięcie](#page-20-0)  [wniosku w wersji roboczej](#page-20-0)**;
- **Zapisz wersję roboczą** umożliwia zapisanie wniosku, więcej informacji w rozdziale **[Zapisanie,](#page-19-0)  edycja i [usunięcie wersji roboczej wniosku](#page-19-0);**
- **Następny krok** umożliwia wyświetlenie następnego kroku;
- **Poprzedni krok** umożliwia wyświetlenie poprzedniego kroku;
- **Wyślij** umożliwia wysyłkę wniosku do CEM, więcej informacji w rozdziale **[Złożenie wniosku do](#page-21-0)  [CEM](#page-21-0)**;
- **Wyślij aktualizację** umożliwia aktualizację wysłanego wniosku do CEM, więcej informacji w rozdziale **[Aktualizacja złożonego wniosku do CEM](#page-22-0)**.

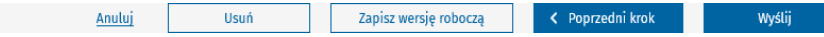

**Uwaga!** Zakres danych na formularzu zależy od wybranej opcji w pierwszym kroku w sekcji **Informacje o specjalizacji**, a mianowicie czy przystępując do PESoz w wybranej dziedzinie specjalizacji posiadasz Elektroniczną Kartę Specjalizacji, Papierową Kartę Specjalizacji czy Decyzję o uznaniu dorobku naukowego w nowej dziedzinie specjalizacji.

Wymagane dane na wniosku zostały oznaczone czerwoną gwiazdką (gwiazdka umieszczona jest obok etykiety każdego wymaganego pola).

Rysunek 4 Przykładowy widok przycisków na wniosku o PESoz

### <span id="page-7-0"></span>**3.1. Krok 1 Informacje o egzaminie**

Domyślnie po utworzeniu nowego wniosku widoczny jest krok 1, który zawiera informacje o egzaminie.

Wniosek o przystąpienie do Państwowego Egzaminu Specjalizacyjnego w dziedzinach mających zastosowanie w ochronie zdrowia (PESoz)

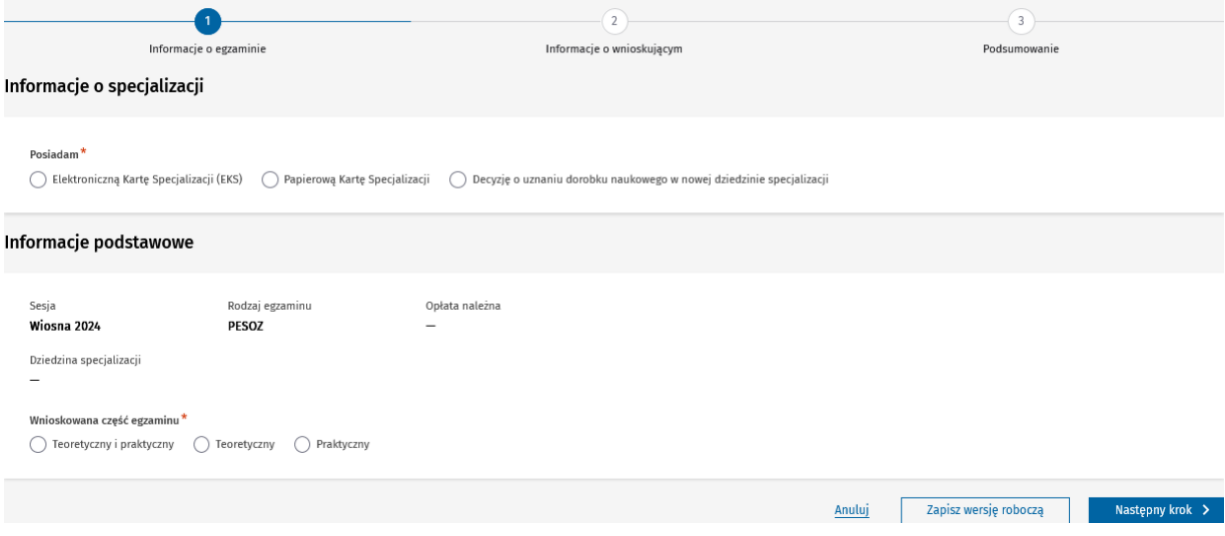

Rysunek 5 Krok 1 nowego wniosku o PESoz

#### <span id="page-7-1"></span>**3.1.1. Sekcja Informacje o specjalizacji**

W pierwszej kolejności należy wskazać jedną z opcji:

- **Posiadam Elektroniczną Kartę Specjalizacji**  zaznacz, jeśli składasz wniosek w dziedzinie specjalizacji, w której zrealizowałeś/aś szkolenie specjalizacyjne i posiadasz Elektroniczną Kartę Specjalizacji;
- **Posiadam Papierową Kartę Specjalizacji**  zaznacz, jeśli składasz wniosek w dziedzinie specjalizacji, w której zrealizowałeś/aś szkolenie specjalizacyjne i posiadasz Papierową Kartę Specjalizacji;
- **Posiadam Decyzję o uznaniu dorobku naukowego w nowej dziedzinie specjalizacji**  zaznacz, jeśli posiadasz decyzję Ministra Zdrowia o uznaniu dorobku naukowego w nowej dziedzinie specjalizacji.

#### **3.1.1.1. Elektroniczna Karta Specjalizacji**

Jeśli wybrałeś/aś opcję **Elektroniczna Karta Specjalizacji** to SMK zweryfikuje w jakich dziedzinach specjalizacji posiadasz zakończony EKS. Po zakończeniu weryfikacji SMK wyświetli dodatkowe pole **Dziedzina specjalizacji** w sekcji **Informacje o specjalizacji** wraz z dostępną listą dziedzin specjalizacji:

- **Lista będzie nieuzupełniona i pusta** w przypadku, gdy nie posiadasz zakończonego EKS w żadnej dziedzinie;
- **Lista będzie nieuzupełniona, ale po rozwinięciu listy dostępne będą co najmniej dwie dziedziny specjalizacji** spełniające powyższy warunek (zakończyłeś specjalizację w co najmniej dwóch dziedzinach i masz zakończone EKS w tych dziedzinach);
- **Lista będzie uzupełniona i będzie to jedyna dziedzina specjalizacji** spełniająca powyższy warunek (zakończyłeś specjalizację dokładnie w jednej dziedzinie i masz zakończony EKS w tej dziedzinie).

**Zakres formularza, autouzupełnianie danych i nawigacja po wniosku**

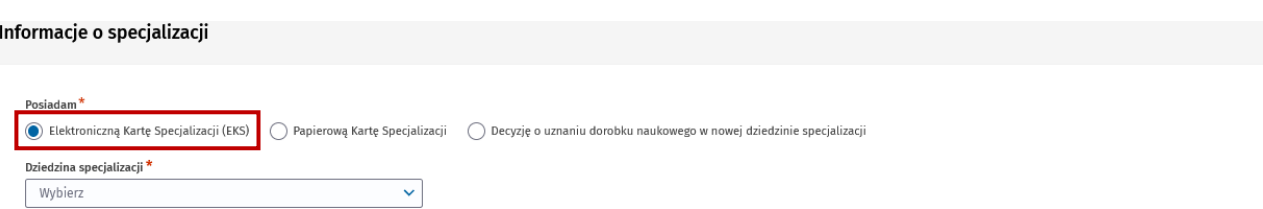

Rysunek 6 Sekcja Informacje o specjalizacji z zaznaczoną opcją EKS

**Uwaga!** Jeśli po rozwinięciu pola Dziedzina specjalizacji, lista dziedzin specjalizacji będzie pusta, to nie będzie można wskazać dziedziny i tym samym wysłać wniosku do CEM.

W przypadku wyboru dziedziny specjalizacji lub jeśli SMK uzupełni dziedzinę specjalizacji automatycznie, SMK wyświetli dodatkowe pola i uzupełni je danymi z EKS.

W sekcji **Informacje o specjalizacji** pojawią się uzupełnione następujące pola:

- **Numer EKS** pole uzupełnione z EKS;
- **Podmiot weryfikujący odbycie szkolenia specjalizacyjnego** pole uzupełnione z EKS lub wymagane do uzupełnienia.

Informacje o specjalizacji

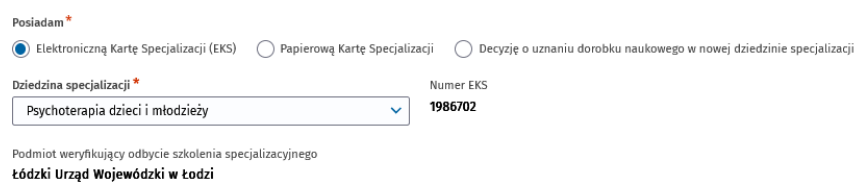

Rysunek 7 Uzupełniona sekcja Informacje o specjalizacji o dane z EKS

### **3.1.1.2. Papierowa Karta Specjalizacji**

Jeśli w sekcji **Informacje o specjalizacji** wybierzesz opcję **Papierowa Karta Specjalizacji**, SMK wyświetli dodatkowe pole **Dziedzina specjalizacji**. Pole będzie możliwe do uzupełnienia poprzez wybór odpowiedniej dziedziny z listy rozwijalnej.

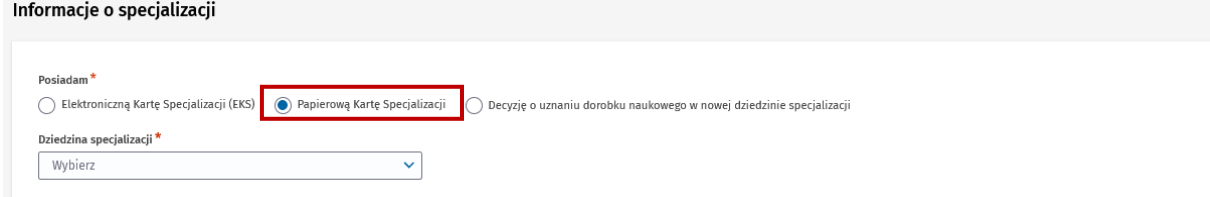

Rysunek 8 Wybrana papierowa Karta Specjalizacji w sekcji Informacje o specjalizacji

Po wyborze dziedziny specjalizacji SMK zweryfikuje, czy posiadasz zatwierdzony wniosek o potwierdzenie zrealizowania szkolenia specjalizacyjnego i jeśli tak, wyświetlone zostaną dodatkowe pola w sekcji:

- **Numer papierowej Karty Specjalizacji** pole wymagane do uzupełnienia;
- **Podmiot weryfikujący odbycie szkolenia specjalizacyjnego**  pole uzupełnione przez SMK;
- **Potwierdzenie zrealizowania szkolenia specjalizacyjnego**  pole uzupełnione przez SMK;
- **Data potwierdzenia**  pole uzupełnione przez SMK.

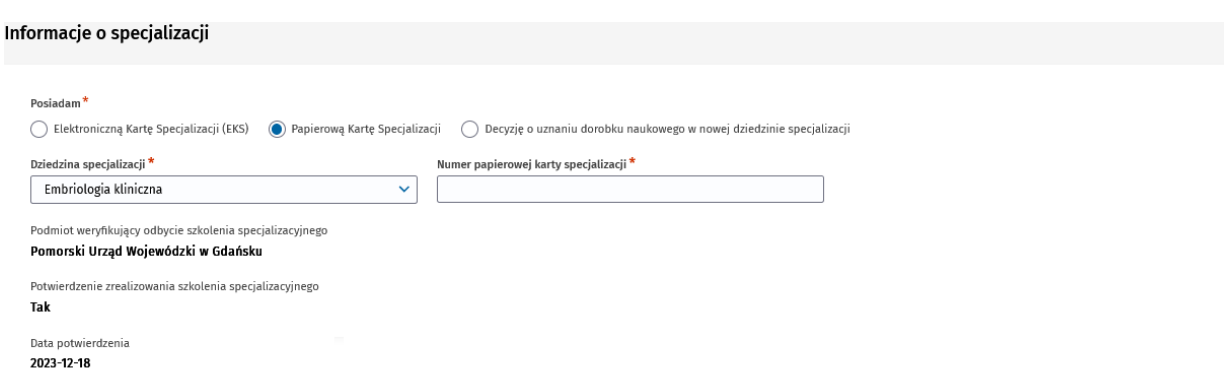

Rysunek 9 Wybrana papierowa Karta Specjalizacji w sekcji Informacje o specjalizacji oraz uzupełnione dane z wniosku o potwierdzenie zrealizowania szkolenia

Jeśli weryfikacja czy posiadasz zatwierdzony wniosek o potwierdzenie zrealizowania szkolenia specjalizacyjnego będzie negatywna (weryfikacja przez SMK po wyborze przez Ciebie dziedziny specjalizacji), SMK wyświetli następujące pola:

- **Numer papierowej Karty Specjalizacji** pole wymagane do uzupełnienia;
- **Podmiot weryfikujący odbycie szkolenia specjalizacyjnego** pole wymagane do uzupełnienia;
- **Oświadczam, że zrealizowałem szkolenie specjalizacyjne we wnioskowanej dziedzinie specjalizacji** – pole wymagane do uzupełnienia.

Informacje o specjalizacji

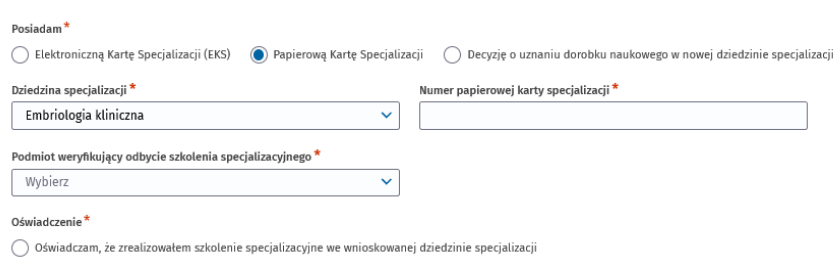

Rysunek 10 Wybrana papierowa Karta Specjalizacji w sekcji Informacje o specjalizacji

Jeśli zaznaczyłeś/aś opcję **Oświadczam, że zrealizowałem szkolenie specjalizacyjne we wnioskowanej dziedzinie specjalizacji**, po wysłaniu wniosku do CEM, CEM zweryfikuje, czy zrealizowałeś szkolenie i w przypadku negatywnej weryfikacji odrzuci wniosek o PESoz. Jeśli weryfikacja przez CEM będzie pozytywna, będziesz mógł przystąpić do PESoz na podstawie wysłanego wniosku do CEM (o ile płatność za egzamin została uregulowana).

#### **3.1.1.3. Decyzja o uznaniu dorobku naukowego w nowej dziedzinie specjalizacji**

Jeśli wybierzesz opcję **Decyzja o uznaniu dorobku naukowego w nowej dziedzinie specjalizacji** (czyli posiadasz decyzję Ministra Zdrowia o uznaniu dorobku naukowego w nowej dziedzinie specjalizacji), konieczne będzie wprowadzenie następujących danych:

- **Dziedzina specjalizacji**;
- **Numer decyzji o uznaniu dorobku naukowego**;
- **Data decyzji**;
- **Załącznik, będący odwzorowaniem cyfrowym decyzji**.

#### **Zakres formularza, autouzupełnianie danych i nawigacja po wniosku**

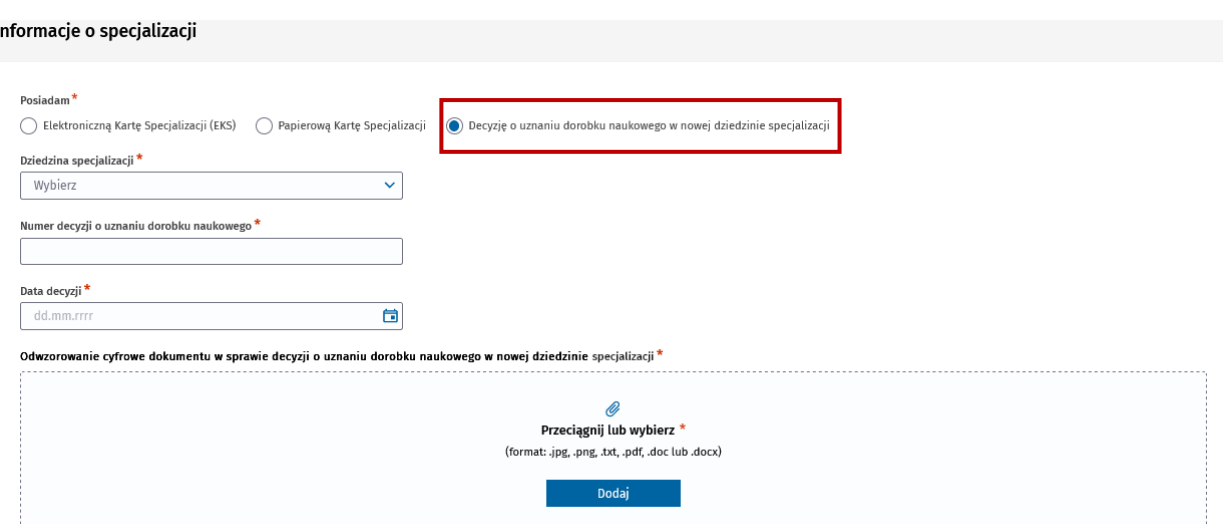

Rysunek 11 Sekcja Informacje o specjalizacji z zaznaczoną opcją posiadam Decyzję o uznaniu dorobku naukowego w nowej dziedzinie specjalizacji

#### <span id="page-10-0"></span>**3.1.2. Sekcja Placówka szkoleniowa prowadząca specjalizację**

Sekcja widoczna, jeśli zaznaczyłeś/aś opcję posiadam **Elektroniczną Kartą Specjalizacji** lub **Papierową Kartę Specjalizacji**.

Jeśli posiadasz **Elektroniczną Kartę Specjalizacji** lub **Papierową Kartę Specjalizacji** oraz zatwierdzony **wniosek o potwierdzenie zrealizowanie szkolenia specjalizacyjnego**, sekcja ta zostanie automatycznie uzupełniona.

```
Placówka szkoleniowa prowadząca specjalizację
```
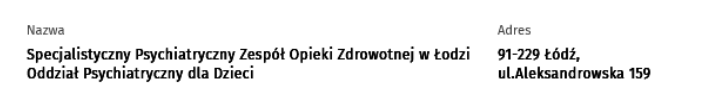

Rysunek 12 Uzupełniona sekcja Placówka szkoleniowa prowadząca specjalizację

**Uwaga!** Jeśli sekcja ta została automatycznie uzupełniona, to nie ma możliwości edycji uzupełnionych danych.

W przypadku, gdy zaznaczyłeś/aś, że posiadasz **Papierową Kartę Specjalizacji** oraz nie posiadasz zatwierdzonego **wniosku o potwierdzenie zrealizowanie szkolenia specjalizacyjnego**, w sekcji tej będzie dostępny przycisk **Wybierz**.

Placówka szkoleniowa prowadząca specjalizację

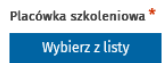

Rysunek 13 Widok nieuzupełnionej sekcji Placówka szkoleniowa prowadząca specjalizację

Po wybraniu przycisku **Wybierz**, SMK wyświetli ekran z listą istniejących placówek szkoleniowych.

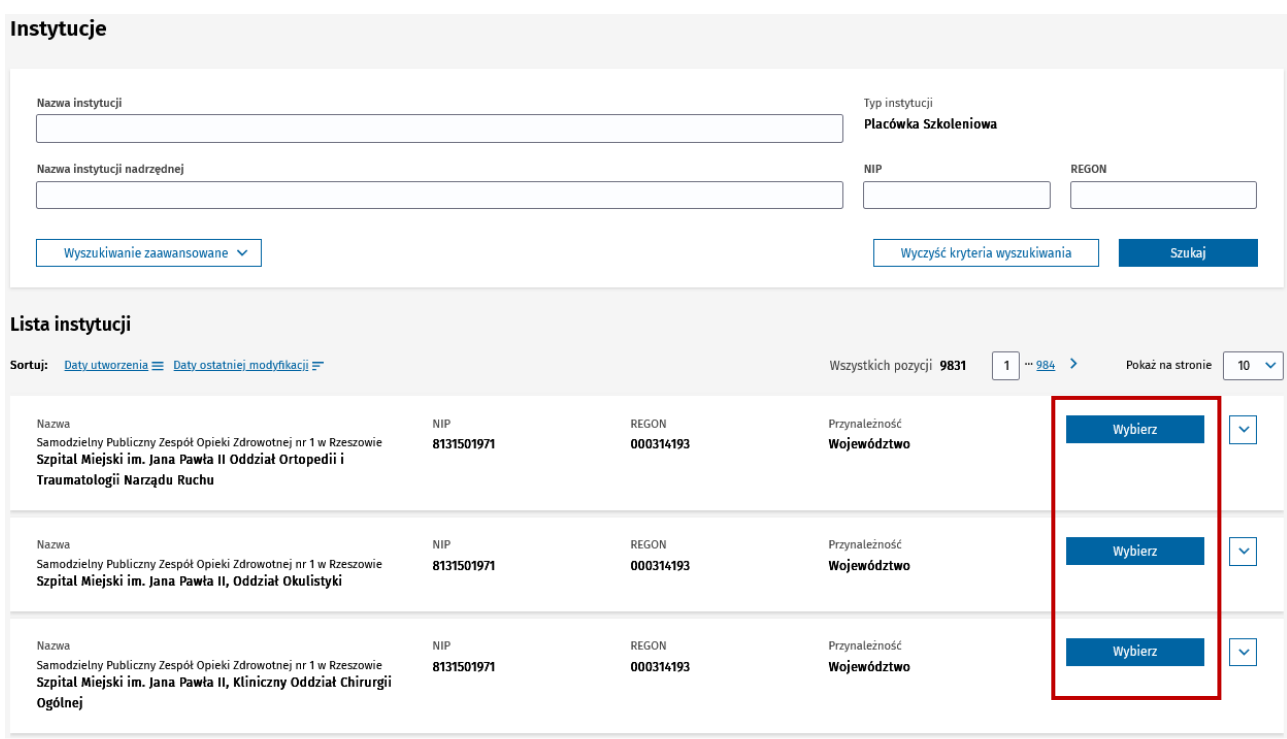

Rysunek 14 Ekran z listą placówek szkoleniowych z zaznaczonymi przyciskami Wybierz przy każdej placówce

Po wskazaniu odpowiedniej placówki szkoleniowej, za pomocą przycisku **Wybierz**, na wniosku o PESoz zostanie uzupełniona nazwa i adres placówki szkoleniowej.

Placówka szkoleniowa prowadząca specjalizacje

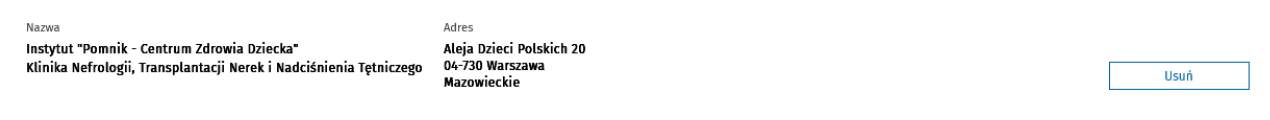

Rysunek 15 Uzupełniona sekcja Placówka szkoleniowa prowadząca specjalizację po wyborze placówki

#### <span id="page-11-0"></span>**3.1.3. Sekcja Kierownik specjalizacji**

Sekcja widoczna, jeśli zaznaczyłeś/aś opcję posiadam **Elektroniczną Kartę Specjalizacji** lub **Papierową Kartę Specjalizacji**.

Jeśli posiadasz **Elektroniczną Kartę Specjalizacji** lub **Papierową Kartę Specjalizacji** i zatwierdzony **wniosek o potwierdzenie zrealizowania szkolenia** we wnioskowanej dziedzinie, pola **Imię** i **Nazwisko** kierownika specjalizacji zostaną automatycznie uzupełnione.

Kierownik specjalizacji

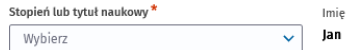

Kowalski776733

Nazwisko

**12** Z 27

Rysunek 16 Częściowo uzupełniona sekcja Kierownik specjalizacji

W pozostałych przypadkach wszystkie pola w sekcji będą wymagały uzupełnienia.

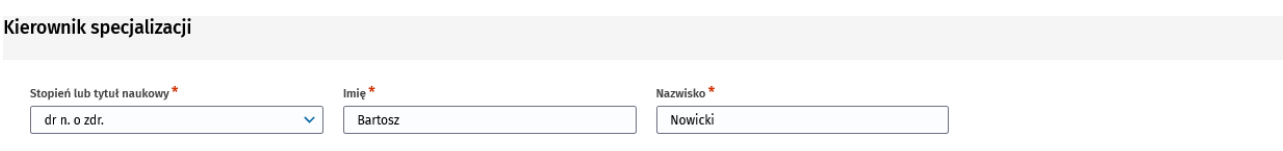

Rysunek 17 Sekcja Kierownik specjalizacji

#### <span id="page-12-0"></span>**3.1.4. Sekcja Informacje podstawowe**

W tej sekcji prezentowana jest między innymi informacja o wnioskowanej dziedzinie specjalizacji, sesji egzaminacyjnej wniosku oraz informacja o rodzaju egzaminu.

Informacje podstawowe

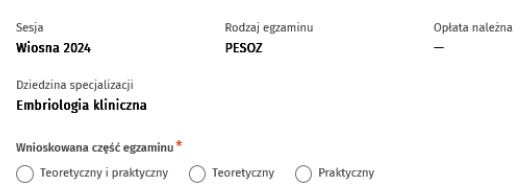

Rysunek 18 Sekcja Informacje podstawowe

W sekcji tej należy wybrać wnioskowaną część egzaminu. Po wybraniu wnioskowanej części egzaminu, SMK wyświetli **wysokość wymaganej opłaty** egzaminacyjnej.

Informacje podstawowe

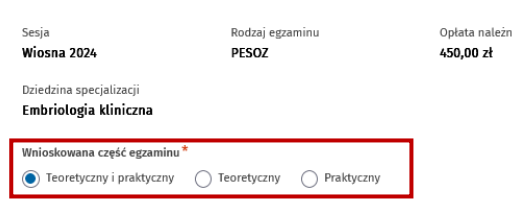

Rysunek 19 Sekcja Informacje podstawowe wraz z zaznaczoną wnioskowaną częścią egzaminu

### <span id="page-12-1"></span>**3.2. Krok 2 Informacje o wnioskującym**

Krok 2 zawiera informacje o wnioskującym.

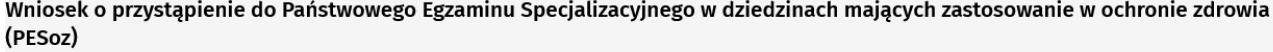

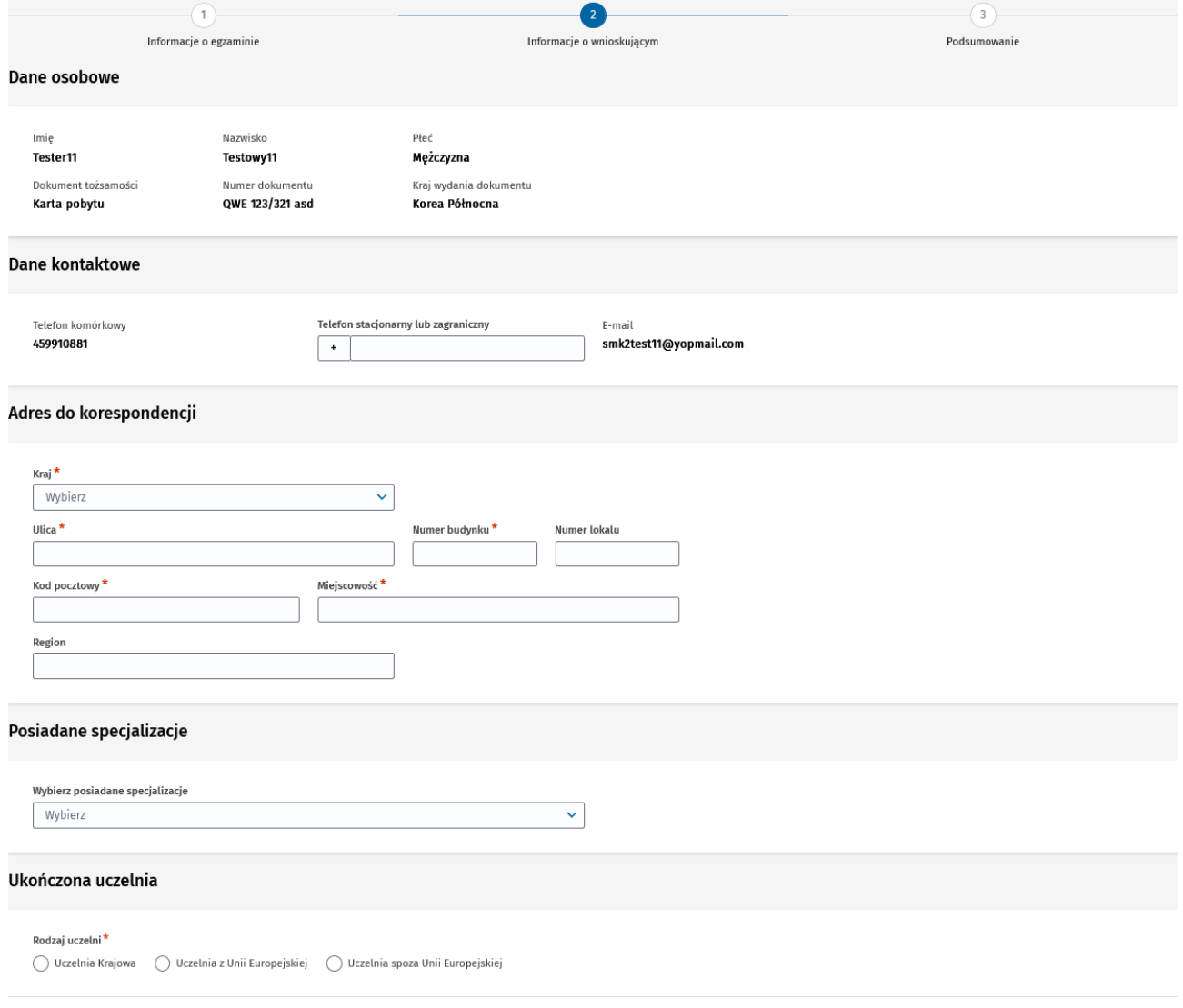

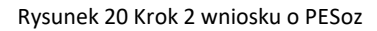

Dane osobowe

#### <span id="page-13-0"></span>**3.2.1. Sekcja Dane osobowe**

Sekcja ta jest automatycznie uzupełniona danymi z profilu użytkownika lub na podstawie wskazanego w kroku 1 EKS lub wniosku potwierdzającego zrealizowanie szkolenia specjalizacyjnego.

| Karta pobytu        | QWE 123/321 asd | Korea Północna         |
|---------------------|-----------------|------------------------|
| Dokument tożsamości | Numer dokumentu | Kraj wydania dokumentu |
| Tester11            | Testowy11       | Mężczyzna              |
| Imie                | Nazwisko        | Płeć                   |
|                     |                 |                        |
|                     |                 |                        |

Rysunek 21 Sekcja Informacje osobowe

**Uwaga!** Aby zmienić dane nieedytowalne w tej sekcji należy przejść na profil użytkownika i tam dokonać zmiany danych. Możesz tego dokonać przed utworzeniem wniosku, po zapisaniu wersji roboczej lub nawet

po wysłaniu wniosku do CEM. Więcej szczegółów znajdziesz w rozdziale **[Edycja wniosku w wersji roboczej](#page-19-3)** oraz w rozdziale **[Aktualizacja złożonego wniosku do CEM](#page-22-0)**.

#### <span id="page-14-0"></span>**3.2.2. Sekcja Dane kontaktowe**

Sekcja ta jest automatycznie uzupełniona danymi z profilu użytkownika.

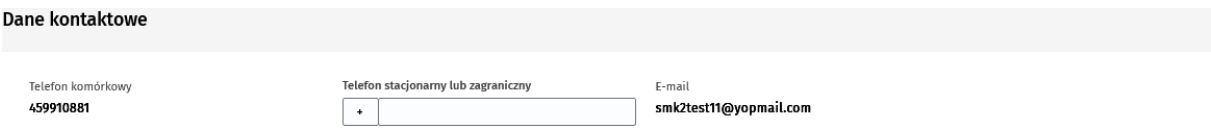

Rysunek 22 Sekcja Informacje kontaktowe

**Uwaga!** Aby zmienić dane nieedytowalne w tej sekcji należy przejść na profil użytkownika i tam dokonać zmiany danych. Możesz tego dokonać przed utworzeniem wniosku, po zapisaniu wersji roboczej lub nawet po wysłaniu wniosku do CEM. Więcej szczegółów znajdziesz w rozdziale **[Edycja wniosku w wersji roboczej](#page-19-3)** oraz w rozdziale **[Aktualizacja złożonego wniosku do CEM](#page-22-0)**.

#### <span id="page-14-1"></span>**3.2.3. Sekcja Adres do korespondencji**

Sekcja ta może być domyślnie uzupełniona adresem, jeśli na kroku 1 został wskazany EKS.

**Uwaga!** CEM prześle dyplom uzyskania tytułu specjalisty (w przypadku, gdy osoba złożyła PESoz z wynikiem pozytywnym) tylko wtedy, gdy podany adres będzie znajdował się na terenie Unii Europejskiej.

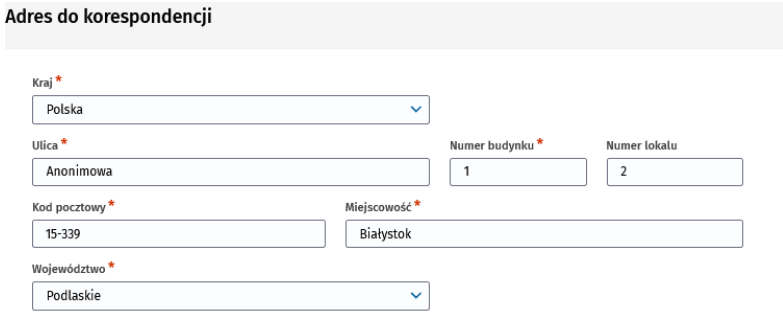

Rysunek 23 Sekcja Adres do korespondencji

#### <span id="page-14-2"></span>**3.2.4. Sekcja Posiadane specjalizacje**

W sekcji Posiadane specjalizacje należy wprowadzić nazwy ukończonych specjalizacji. Po rozwinięciu listy w polu **Wybierz posiadane specjalizacje**, możesz wybrać dowolną liczbę ukończonych specjalizacji.

Posiadane specjalizacje

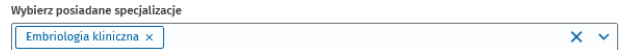

Rysunek 24 Sekcja Posiadane specjalizacje

#### <span id="page-14-3"></span>**3.2.5. Sekcja Ukończona uczelnia**

Sekcja domyślnie nie jest uzupełniona.

Jeśli ukończyłeś/aś uczelnię inną niż krajową, po zaznaczeniu odpowiedniej opcji (**Uczelnia z Unii Europejskiej** lub **Uczelnia spoza Unii Europejskiej**) wprowadź nazwę ukończonej uczelni. Jeśli natomiast ukończyłeś/aś **Uczelnię Krajową**, po wyborze tej opcji wyświetli się przycisk **Wybierz z listy**.

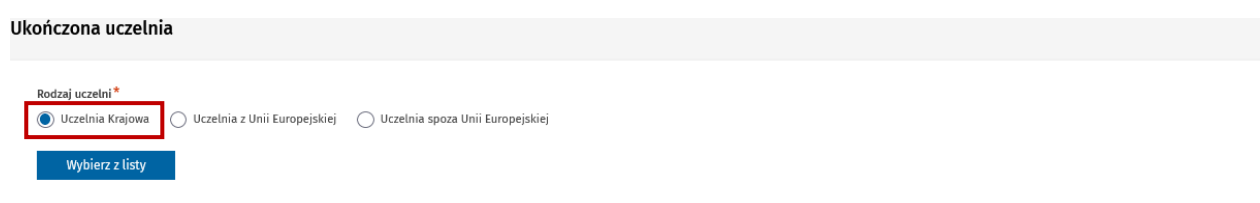

#### Rysunek 25 Sekcja Ukończona uczelnia z zaznaczoną opcją Uczelnia krajowa

Po wybraniu przycisku **Wybierz z listy**, SMK wyświetli listę uczelni krajowych, na której należy wybrać odpowiednią uczelnię za pomocą opcji **Wybierz**.

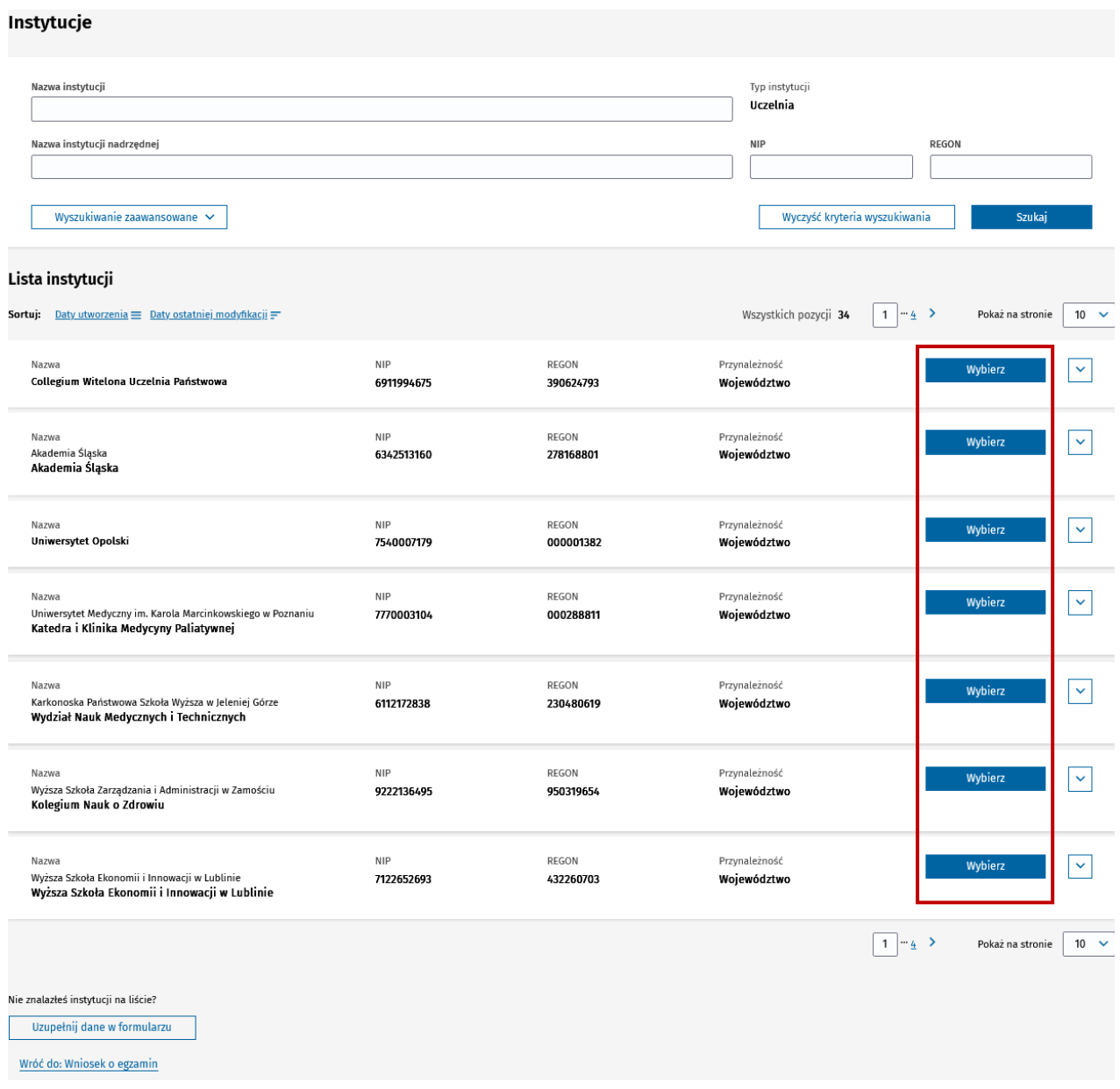

Rysunek 26 Ekran z listą uczelni z zaznaczonymi przyciskami Wybierz przy każdej uczelni

Po wybraniu uczelni z listy (ekran z listą uczelni zostanie zamknięty), poprzez kliknięcie przycisku **Wybierz**, na wniosku o PESoz zostanie uzupełniona nazwa wybranej uczelni.

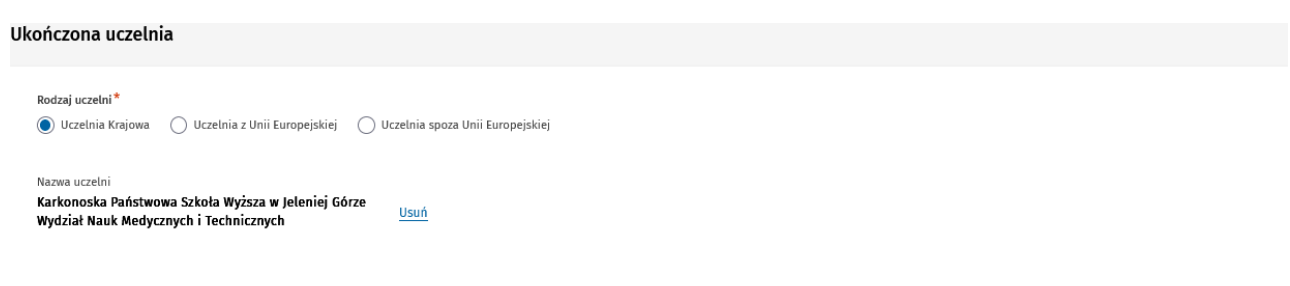

Rysunek 27 Sekcja Ukończona uczelnia z zaznaczoną opcją Uczelnia krajowa oraz uzupełnioną nazwą uczelni

Jeśli na liście uczelni nie znajdziesz ukończonej przez siebie uczelni, skorzystaj z przycisku **Uzupełnij dane na formularzu**. Zostaniesz przekierowany z powrotem na wniosek i wymagane będzie wprowadzenie nazwy uczelni ręcznie na wniosku.

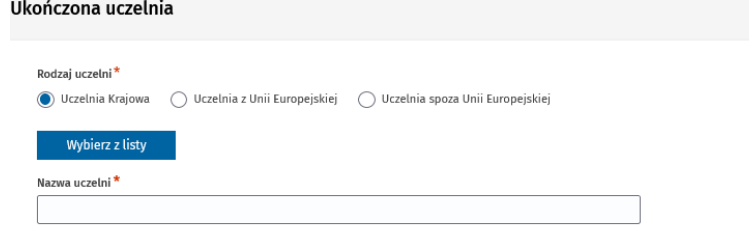

Rysunek 28 Sekcja Ukończona uczelnia z zaznaczoną opcją Uczelnia krajowa oraz nazwą do uzupełnienia

### <span id="page-16-0"></span>**3.3. Krok 3 Podsumowanie**

Na kroku 3 dostępne są dane ze wszystkich sekcji z kroków 1 oraz 2 w trybie podglądu. Aby przejść do edycji danej sekcji, należy wybrać przycisk **Edytuj** dostępny na dole każdej sekcji.

**Uwaga!** Jeśli minął termin wnioskowania w danej sesji, to nie będzie możliwa edycja wniosku.

Po zapisaniu wersji roboczej lub wysłaniu wniosku, na kroku 3 dostępna jest sekcja z informacją o numerze wniosku, statusie wniosku oraz dacie wysłania wniosku (w przypadku wysłania wniosku).

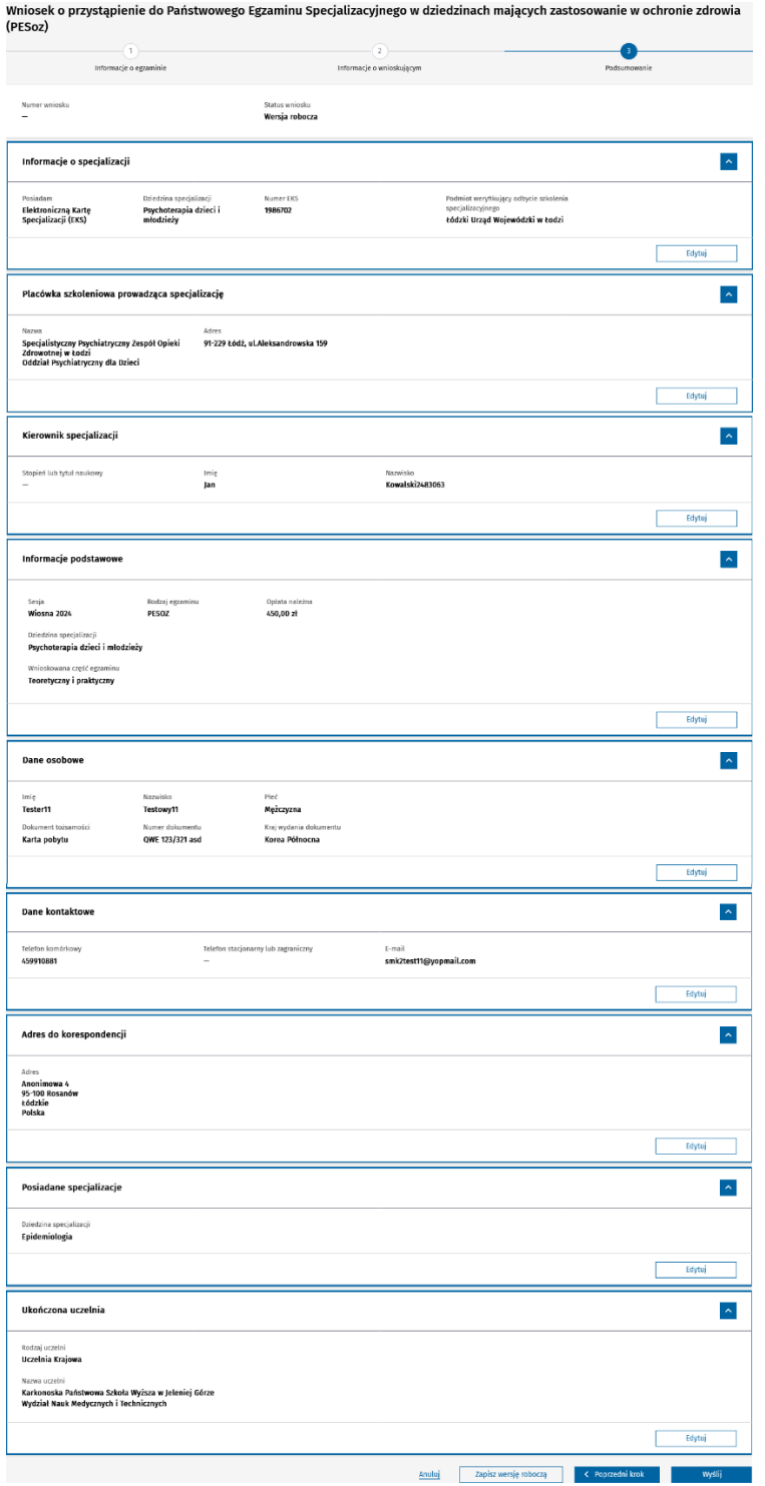

Rysunek 29 Krok 3 wniosku o egzamin

Dostępne kluczowe funkcjonalności na wniosku:

- **Zapisanie wersji roboczej** więcej informacji w rozdziale **[Zapisanie wniosku w wersji roboczej](#page-19-1)**;
- **Wysłanie wniosku** więcej informacji w rozdziale **[Złożenie wniosku do CEM](#page-21-0)**;
- **Wysłanie aktualizacji wniosku**  więcej informacji w rozdziale **[Aktualizacja złożonego wniosku do](#page-22-0)  [CEM](#page-22-0)**.

Podręcznik użytkownika SMK – Wnioskowanie o przystąpienie do Państwowego Egzaminu Specjalizacyjnego w dziedzinach mających zastosowanie w ochronie zdrowia (PESoz)

Dodatkowo po wysłaniu wniosku dostępna jest sekcja Informacje dotyczące płatności.

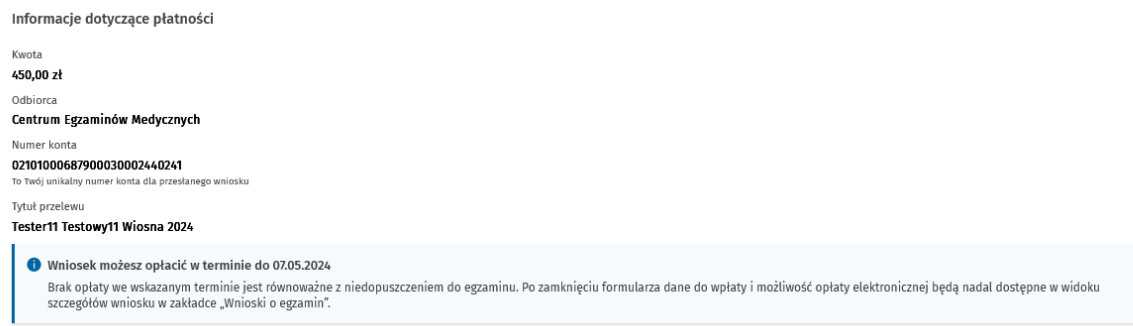

#### Rysunek 30 Sekcja Informacje dotyczące płatności

Temat opłat opisany jest w rozdziale **[Opłata za wniosek](#page-24-0)**.

# <span id="page-19-0"></span>**4. Zapisanie, edycja i usunięcie wersji roboczej wniosku**

### <span id="page-19-1"></span>**4.1. Zapisanie wniosku w wersji roboczej**

Podczas tworzenia wniosku możesz w dowolnym momencie zapisać go jako wersja robocza. Do zapisania wersji roboczej **nie jest konieczne uzupełnienie** wszystkich wymaganych danych. W celu zapisania wersji roboczej, wybierz opcję **Zapisz wersję roboczą** umieszoną pod formularzem wniosku.

> **Anuluj** Usuń Zapisz wersję roboczą  $\left\langle \right\rangle$  Poprzedni krok Wyśli

Rysunek 31 Widok przycisków na wniosku zapisanym w wersji roboczej z zaznaczonym przyciskiem Zapisz wersję roboczą

W wyniku tej operacji SMK nada unikalny numer wniosku oraz nada status wniosku **Wersja robocza**.

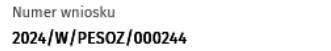

Status wniosku Wersja robocza

Rysunek 32 Sekcja zawierająca numer wniosku i status wniosku po zapisaniu wersji roboczej

**Uwaga!** Jeżeli w trakcie edycji wniosku upłynął termin składania wniosków o egzamin PESoz w danej sesji, nie będziesz mógł zapisać wersji roboczej.

Zapisane wersje robocze wniosków dostępne są na liście Twoich wniosków o egzamin. Aby przejść do listy wniosków, wybierz z menu bocznego pozycję **Egzamin specjalizacyjny**, a następnie **Wnioski o egzamin**.

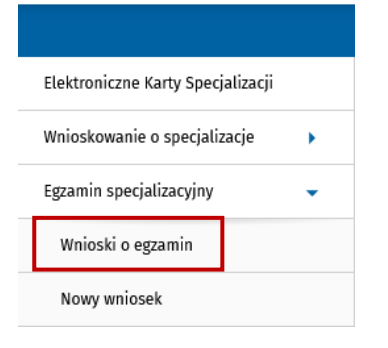

Rysunek 33 Menu boczne z zaznaczoną opcją Wnioski o egzamin

W kolumnie **Status** znajdziesz informację o aktualnym statusie swojego wniosku.

**Uwaga!** Możesz mieć maksymalnie 5 wniosków zapisanych w wersji roboczej w danej sesji.

### <span id="page-19-3"></span><span id="page-19-2"></span>**4.2. Edycja wniosku w wersji roboczej**

W celu edycji wniosku, w pierwszej kolejności przejdź do listy wniosków, a następnie z prawej strony wiersza danego wniosku w wersji roboczej rozwiń menu i wybierz pozycję **Szczegóły**.

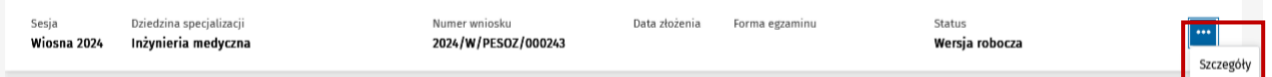

Rysunek 34 Lista wniosków o egzamin specjalizacyjny z zaznaczoną opcją rozwijanego menu przy wniosku w statusie Wersja robocza

Zostanie wyświetlony wniosek na kroku 3 **Podsumowanie**. Przejść do edycji możemy na dwa sposoby:

- poprzez **wybór kroku 1 lub kroku 2** z poziomu nawigacji krokowej;
- poprzez kliknięcie przycisku **Edytuj** w wybranej sekcji na kroku 3.

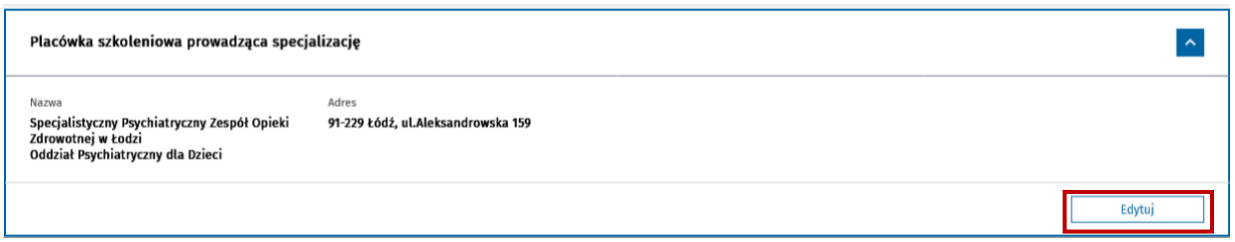

Rysunek 35 Widok sekcji Placówka szkoleniowa prowadząca specjalizację na kroku 3 z zaznaczonym przyciskiem Edytuj

Jeśli dane osobowe lub teleadresowe na profilu uległy zmianie lub zmieniły się inne dane powiązane z EKS, po wejściu w szczegóły wniosku SMK wyświetli odpowiedni komunikat informujący jakie konkretnie dane uległy zmianie.

Możesz teraz przeglądać wniosek w celu sprawdzenia prawidłowości danych oraz możesz je także zmienić, jeśli jest taka potrzeba. Pamiętaj, aby zmienione dane zapisać na wniosku.

**Uwaga!** Jeśli upłynął termin wnioskowania na egzamin specjalizacyjny w danej sesji, edycja wniosku nie będzie możliwa. Będziesz mógł przeglądać szczegóły wniosku, ale bez możliwości edycji, zapisania i wysłania wniosku.

### <span id="page-20-0"></span>**4.3. Usunięcie wniosku w wersji roboczej**

W celu usunięcia wniosku, w pierwszej kolejności przejdź do listy wniosków, a następnie z prawej strony wiersza danego wniosku w wersji roboczej rozwiń menu i wybierz pozycję **Szczegóły**. Zostanie wyświetlony wniosek na **kroku 3 Podsumowanie**.

Aby usunąć wniosek w wersji roboczej, należy kliknąć przycisk **Usuń** na dole formularza wniosku. Po potwierdzeniu chęci usunięcia wniosku w wersji roboczej, wniosek zostanie trwale usunięty i zniknie z listy wniosków o egzamin.

> Anuluj  $\prod$ Zapisz wersję roboczą **od Calendary Calendary Calendary Calendary Calendary Calendary Calendary Calendary Calendary C** Usuń **Exercise Structure Wyślij**

Rysunek 36 Widok przycisków na wniosku zapisanym w wersji roboczej z zaznaczonym przyciskiem Usuń

**Uwaga!** Przycisk jest dostępny tylko na wniosku zapisanym w wersji roboczej. Jeśli wniosek został wysłany do CEM, przycisk jest niedostępny i nie można usunąć takiego wniosku.

# <span id="page-21-0"></span>**5. Złożenie wniosku do CEM**

Złożenie wniosku o przystąpienie do PESoz możliwe jest na **kroku 3 Podsumowanie**. Aby złożyć wniosek, użyj przycisku **Wyślij** umieszczonego na dole formularza wniosku.

Anuluj | Zapisz wersję roboczą | < Poprzedni krok | Wyślij

Rysunek 37 Widok przycisków na utworzonym wniosku z zaznaczonym przyciskiem Wyślij

Złożenie wniosku jest możliwe tylko w przypadku, gdy dane na wniosku są kompletne i poprawne. W przeciwnym wypadku odpowiedni komunikat zostanie zaprezentowany wraz z informacją jakie dane należy uzupełnić.

**Uwaga!** Jeżeli w trakcie edycji wniosku upłynął termin składania wniosków o PESoz, nie będziesz mógł wysłać wniosku.

Po wysłaniu wniosku, jeśli wcześniej wniosek nie był zapisany w wersji roboczej, SMK nada unikalny numer wniosku oraz nada status wniosku. W przypadku, gdy wysyłamy wniosek, który wcześniej był zapisany w wersji roboczej, zmienia się tylko status wniosku, a numer wniosku pozostaje bez zmian.

Wysłany wniosek otrzymuje status **Oczekuje na płatność**, a wnioskodawca zobowiązany jest uiścić opłatę celem przystąpienia do egzaminu.

Informacja o płatności dostępna jest w sekcji **Informacje dotyczące płatności** na **kroku 3 Podsumowanie**.

### <span id="page-22-0"></span>**6. Aktualizacja złożonego wniosku do CEM**

W celu aktualizacji danych na złożonym wniosku wybierz z menu bocznego pozycję **Egzamin specjalizacyjny**, a następnie **Wnioski o egzamin**.

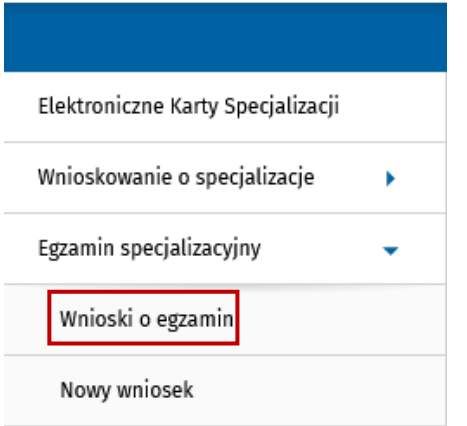

Rysunek 38 Menu boczne z zaznaczoną opcją Wnioski o egzamin

Na liście wniosków odszukaj wniosek wysłany do CEM, który chcesz aktualizować i naciśnij symbol trzech kropek z prawej strony, a po rozwinięciu menu kontekstowego wybierz opcję **Szczegóły**.

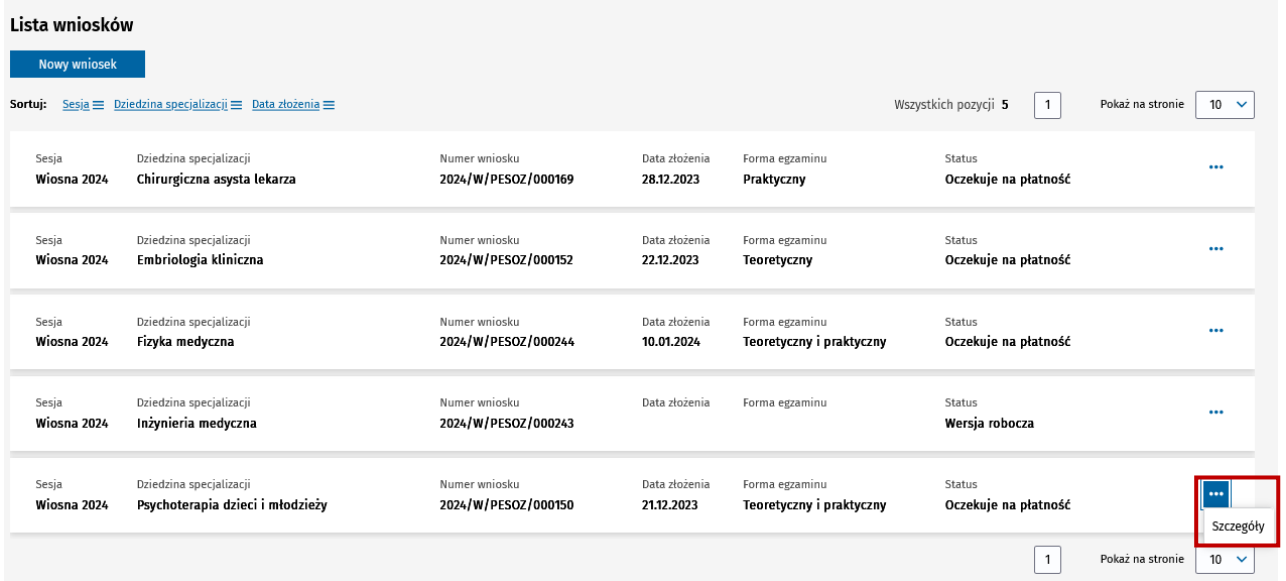

Rysunek 39 Lista wniosków o egzamin specjalizacyjny z zaznaczoną opcją rozwijanego menu przy wysłanym wniosku

Zostanie wyświetlony wniosek na **kroku 3 Podsumowanie**. Na samym dole będzie dostępny przycisk **Wyślij aktualizację**.

> Wyślij aktualizację Anuluj < Poprzedni krok

> > **23** Z 27

Rysunek 40 Widok przycisków na wysłanym wniosku

**Uwaga!** Dane na złożonym wniosku mogą być aktualizowane, o ile nie upłynął termin składania wniosków o przystąpienie do PESoz w sesji, w której został złożony wniosek.

Jeśli od momentu wysłania wniosku dane osobowe lub teleadresowe na profilu uległy zmianie lub zmieniły się inne dane powiązane z EKS, SMK wyświetli odpowiedni komunikat informujący jakie konkretnie dane uległy zmianie.

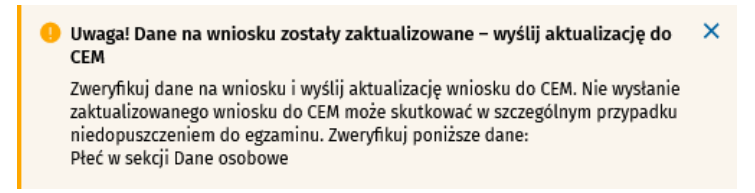

Rysunek 41 Komunikat informujący o zaktualizowaniu danych na wniosku

Możesz przeglądać wniosek w celu sprawdzenia prawidłowości danych oraz możesz je także zmienić, jeśli jest taka potrzeba.

Po zakończeniu aktualizacji danych (lub jeśli dane zostały zaktualizowane przez SMK) musisz ponownie wysłać wniosek do CEM. W tym celu użyj przycisku **Wyślij aktualizację**. SMK wyświetli potwierdzenie wysyłki aktualizacji z sukcesem. Numer wniosku pozostaje bez zmian.

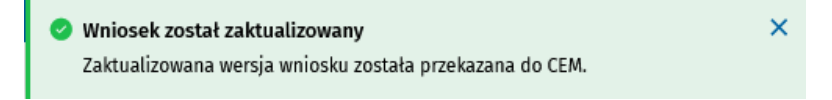

Rysunek 42 Komunikat informujący o przesłaniu aktualizacji wniosku do CEM

Jeśli dane na wniosku uległy zmianie, ale nie została wysłana aktualizacja do CEM, po ponownym wyświetleniu szczegółów wniosku SMK ponownie wyświetli odpowiedni komunikat informujący jakie konkretnie dane uległy zmianie.

**Uwaga!** Ważne, aby dane na wniosku wysłanym do CEM były aktualne. W tym celu, każda zmiana danych na wniosku powinna być od razu wysłana do CEM.

Na skutek wysłania aktualizacji wniosku zmianie może ulec opłata należna. Informacja o opłacie jest dostępna na **kroku 3 Podsumowanie**. Więcej informacji znajduje się w rozdziale **[Przegląd informacji](#page-24-1)  [dotyczących płatności](#page-24-1)**.

### <span id="page-24-0"></span>**7. Opłata za wniosek**

Opłatą egzaminacyjną objęte jest każde zgłoszenie do PESoz.

Opłatę egzaminacyjną można uiścić najpóźniej w ciągu 5 dni od dnia upływu terminu składania wniosków, na rachunek bankowy, który znajduje się na kroku 3 wysłanego wniosku o egzamin do PESoz.

**Uwaga!** Za dzień wpłaty uważa się dzień wpływu należności na rachunek bankowy CEM.

W przypadku, gdy upłynie termin na wniesienie opłaty, a wniosek nie będzie opłacony to SMK wygeneruje powiadomienie dotyczące uzupełnienia braków formalnych na wniosku.

**Uwaga!** Jeśli w przewidzianym terminie nie wniesiesz opłaty albo dokonasz opłaty w wysokości niższej niż należna, nie będziesz mógł przystąpić do egzaminu PESoz.

### <span id="page-24-1"></span>**7.1. Przegląd informacji dotyczących płatności**

Aby przejrzeć informacje dotyczące płatności dla wysłanego wniosku, należy przejść do szczegółów wybranego wniosku. Na **kroku 3 Podsumowanie** tuż pod informacją o numerze wniosku widoczna jest sekcja **Informacje dotyczące płatności**.

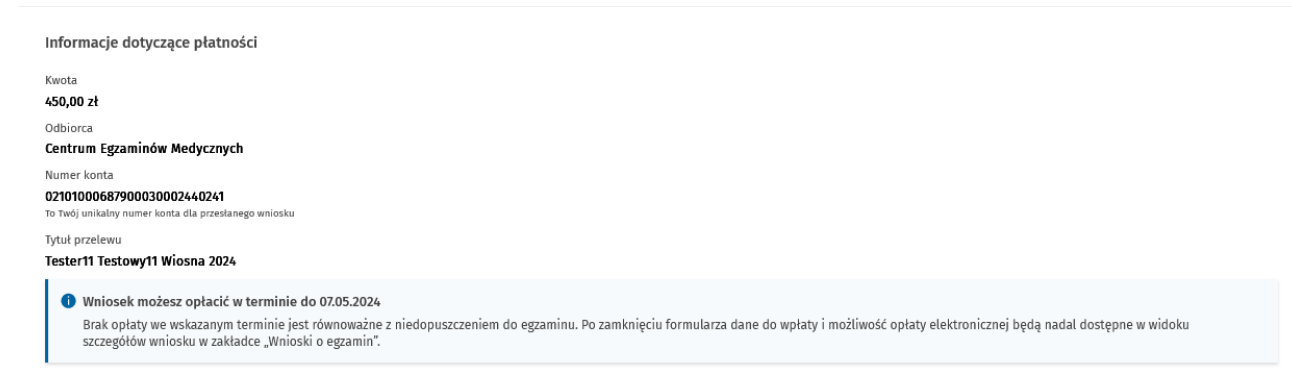

Rysunek 43 Sekcja Informacje dotyczące płatności wraz z informacją o terminie

Sekcja zawiera informację o wysokości wymaganej opłaty, dane do przelewu oraz status opłaty.

**Uwaga!** Informacja o wysokości wymaganej opłaty jest także dostępna na **kroku 1 w sekcji Informacje podstawowe**.

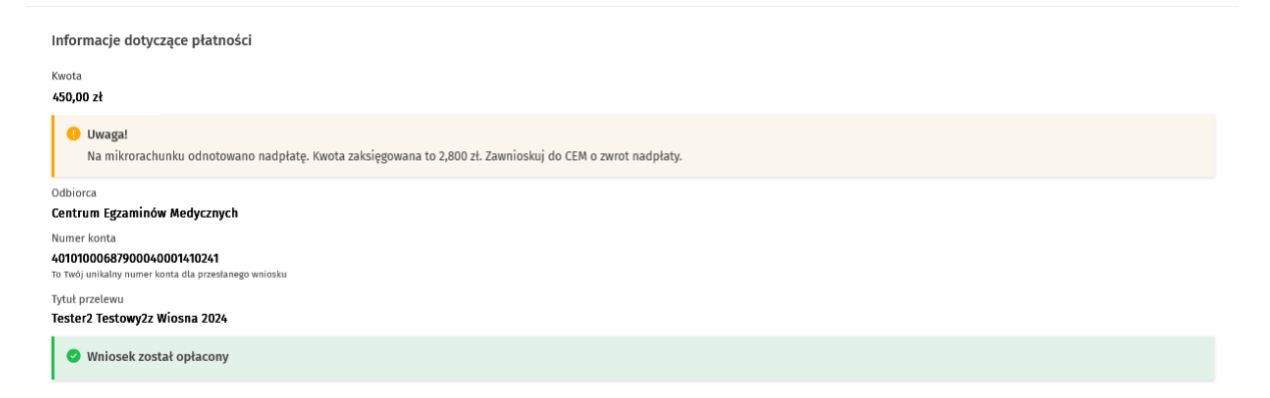

Rysunek 44 Sekcja Informacje dotyczące płatności wraz z informacją o nadpłacie

Podręcznik użytkownika SMK – Wnioskowanie o przystąpienie do Państwowego Egzaminu Specjalizacyjnego w dziedzinach mających zastosowanie w ochronie zdrowia (PESoz)

# <span id="page-25-0"></span>**8. Dostęp do szczegółów wniosku**

Każdy zapisany lub wysłany wniosek widoczny jest na liście Twoich wniosków o egzamin. Aby przejść do listy wniosków, wybierz z menu bocznego pozycję **Egzamin specjalizacyjny**, a następnie **Wnioski o egzamin**.

Sesia Dziedzina specjalizacji Wybierz  $\overline{\mathbf{v}}$ Wpisz lub wybierz  $\overline{\mathbf{v}}$ Wybierz Data złożenia  $\boxed{\Box}$  - Do: dd.mm.rrm  $\blacksquare$ Od: dd.mm.rr Wyczyść kryteria wyszukiwania Lista wniosków Nowy wniosek Wszystkich pozycji 5 1 Sortuj: Sesja ≡ Dziedzina specjalizacji ≡ Data złożenia ≡ Pokaż na stronie |  $10 \times$ Statue Secia Dziedzina specializacji Data złożeni Forma egzaminu  $\ddot{\phantom{0}}$ 2024/W/PESOZ/000169 Wiosna 2024 Chirurgiczna asysta lekarza 28,12,2023 Praktyczny Oczekuje na płatność Sesia Dziedzina specializacji Numer wninsku Data złożenia Forma egzaminu Status  $\ddotsc$ Wiosna 2024 Embriologia kliniczna 2024/W/PESOZ/000152 Oczekuje na płatność 22.12.2023 Teoretyczny Sesia Dziedzina specjalizacji Numer wnioski Data złożenia Forma egzaminu Status ... Wiosna 2024 Fizyka medyczna 2024/W/PESOZ/000244 10.01.2024 Teoretyczny i praktyczny Oczekuje na płatność Dziedzina specjalizacji Numer wniosk Data złożenia Forma egzaminu Sesja Status ... Wiosna 2024 Inżynieria medyczna 2024/W/PESOZ/000243 Wersja robocza Dziedzina specjalizacj Data złożenia rma egzaminu Status Sesja  $\ddotsc$ Wiosna 2024 Psychoterapia dzieci i młodzieży 2024/W/PESOZ/000150 21.12.2023 Teoretyczny i praktyczny Oczekuje na płatność Pokaż na stronie  $\boxed{10}$   $\sim$  $\boxed{1}$ 

Państwowy Egzamin Specjalizacyjny w dziedzinach mających zastosowanie w ochronie zdrowia (PESoz)

Rysunek 45 Lista wniosków o egzamin specjalizacyjny

Możesz przeglądać szczegóły zapisanego lub złożonego przez siebie wniosku. W tym celu dla wybranego wniosku na liście naciśnij symbol trzech kropek z prawej strony, a po rozwinięciu menu kontekstowego wybierz opcję **Szczegóły**.

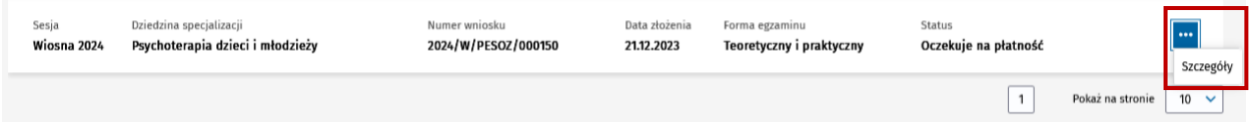

Rysunek 46 Lista wniosków o egzamin specjalizacyjny z rozwiniętym menu przy danym wniosku

Po wybraniu opcji Szczegóły zostanie wyświetlony wniosek na **kroku 3 Podsumowanie**.

Aby wrócić do listy wniosków należy użyć przycisku **Wróć do: Wnioski o egzamin** na dole formularza wniosku lub wybrać pozycję **Wnioski o egzamin** w ścieżce okruszków nad formularzem wniosku.

**Uwaga!** Jeśli minął termin wnioskowania w danej sesji, to nie będzie możliwa edycja wniosku. W takiej sytuacji na kroku 1 oraz kroku 2 dane będą zablokowane do edycji, a jedyna opcja dostępna na wniosku to powrót do listy wniosków.

# <span id="page-26-0"></span>**9. Pomoc techniczna**

Masz pytania? Przejdź do strony [https://ezdrowie.gov.pl/portal/home/systemy-it/system-monitorowania](https://ezdrowie.gov.pl/portal/home/systemy-it/system-monitorowania-ksztalcenia)[ksztalcenia.](https://ezdrowie.gov.pl/portal/home/systemy-it/system-monitorowania-ksztalcenia) Na stronie podany jest numer telefonu oraz e-mail wskazany do pomocy technicznej w zakresie SMK.